# **1) Зарегистрируйтесь.**

• Войдите в сервис.

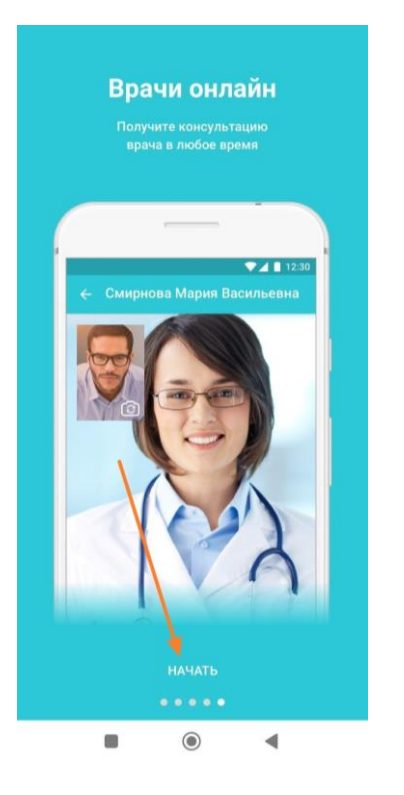

• Введите Ваш номер телефона и код, который придет в смс:

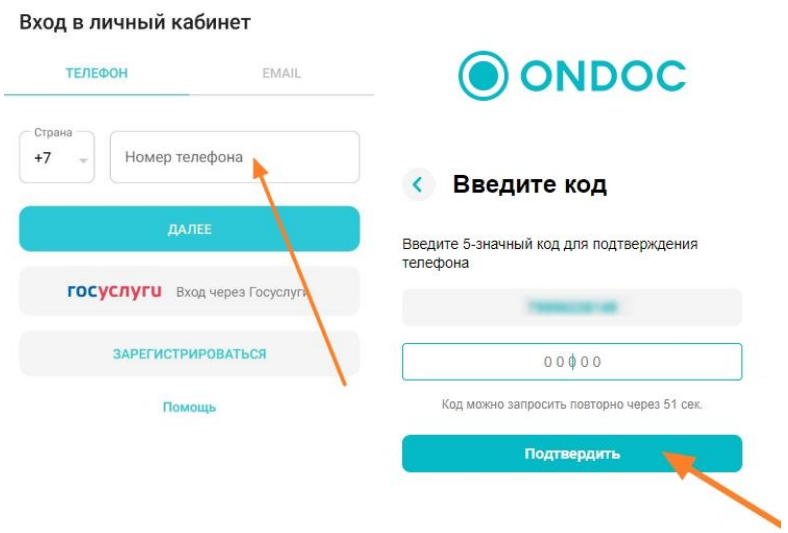

#### Примите пользовательское соглашение:  $\bullet$

Пользовательское соглашение ООО «МедКарта» (Утверждено 14 февраля 2023 г.)

#### Общие положения  $1.$

Настоящее Пользовательское соглашение  $1.1.$ 1.1. Пастоящее пользовательское соглашение<br>предложением Общества с отраниченной<br>предложением Общества с ограниченной<br>ответственностью ООО «МедКарта» (далее – ответственностью OOO «медкарта» (далее –<br>«ONDOC») об использовании информационных<br>сервисов «ONDOC» пользователями сети<br>Интернет (далее – «Пользователь/<br>Пользователи») на условиях, изложенных в<br>настоящем Соглашении.

Под информационными сервисами «ОNDOC»<br>(далее - «сервисы «ОNDOC»/Сервис/Сервисы») в<br>данном соглашении подразумеваются данном Соглашении подразумеваются<br>функциональные возможности, службы, услуги,<br>инструменты и иные сервисы, доступные для<br>программного продукта (программы для ЭВМ)<br>«ONDOC», предназначенного для<br>предоставления Пользователям правлетовки программы от средное правителя (ОС)<br>«МедКарта» (ОГРН 1147847244830, ИНН<br>7801633625, адрес юридического лица: 199004, г. Санкт-Петербург, 4-я линия В.О., д. 11 лит. А,<br>пом.1-Н, офис 17).

1.2. Соглашение встипает в силу с момента

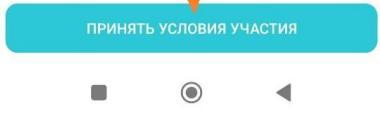

Создайте пароль:

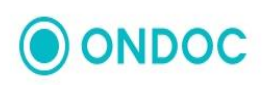

#### Создайте ваш пароль

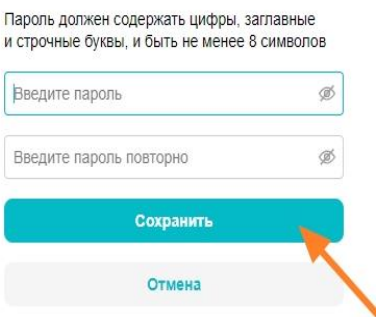

#### • Заполните Ваши данные

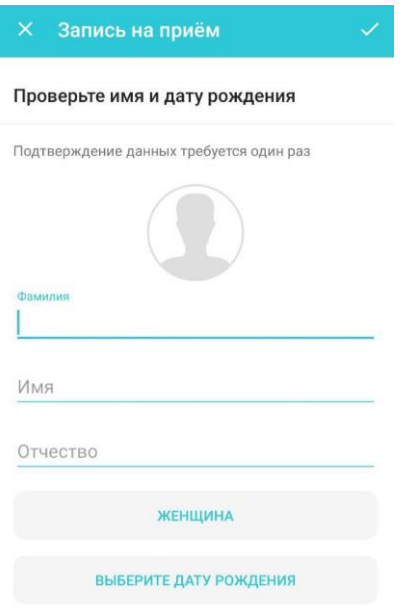

• Пропустите введение 9-значного кода для прикрепления к поликлинике и пин-кода:

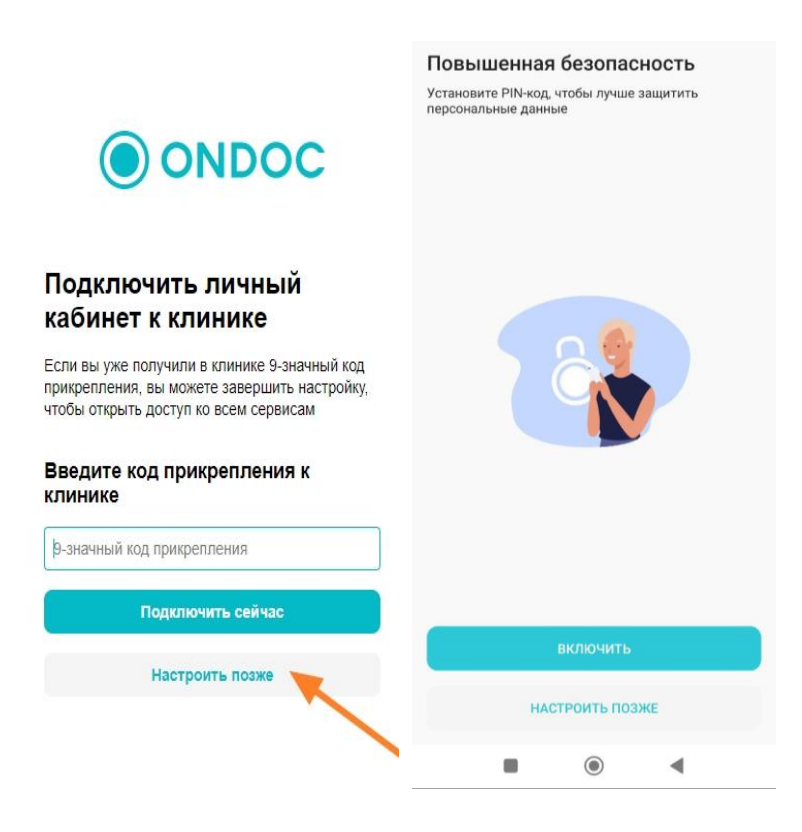

## **2) Добавьте клинику** "Арклиник" в разделе "Клиники" с помощью промокода - **699293**

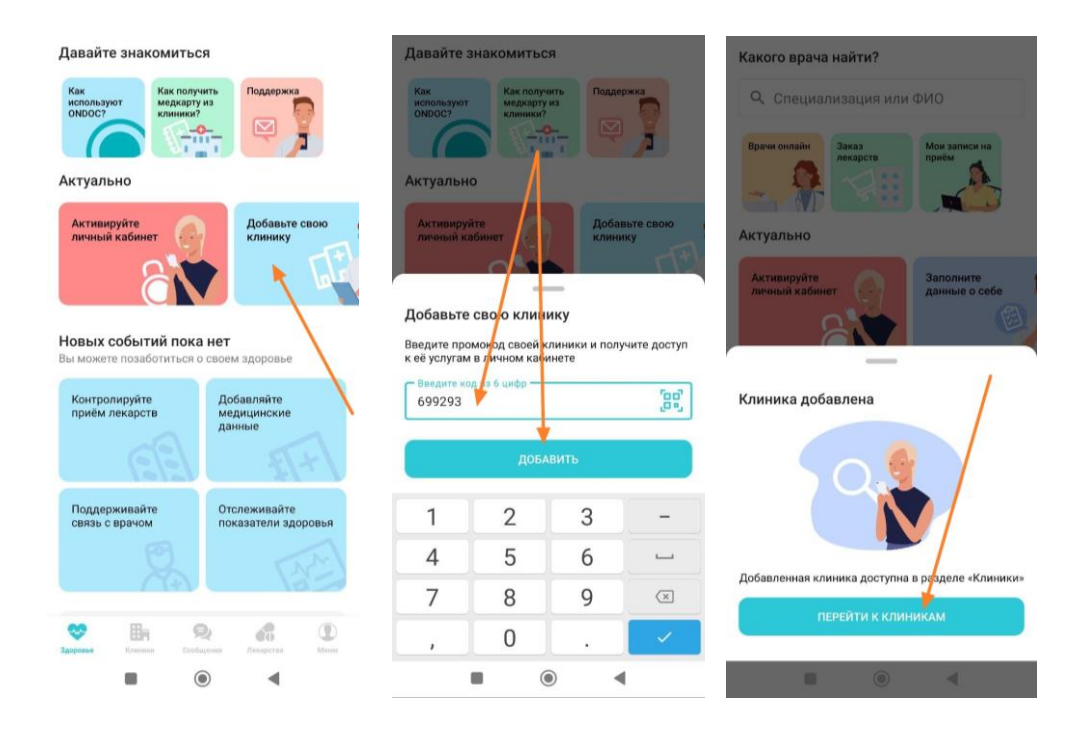

## **3) Запишитесь на прием.**

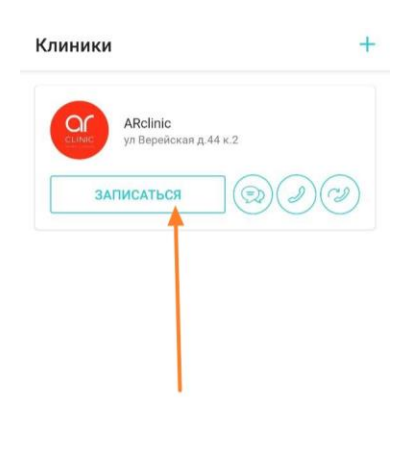

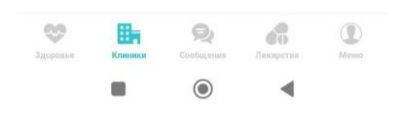

# Выберите формат "Видеоконсультация":

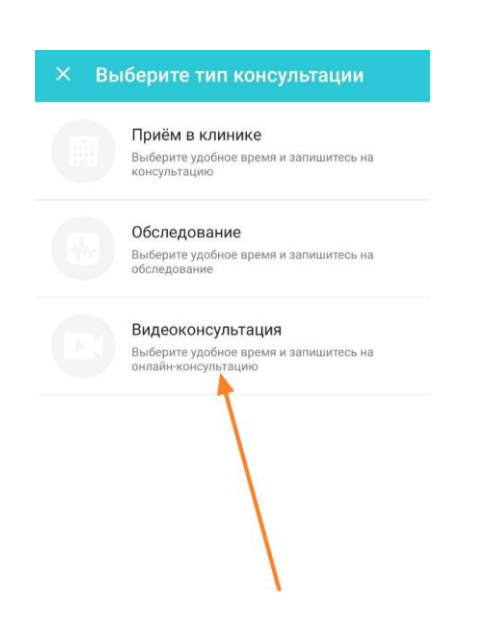

Далее выберите специализацию врача и вид консультации (первичный или повторный прием):

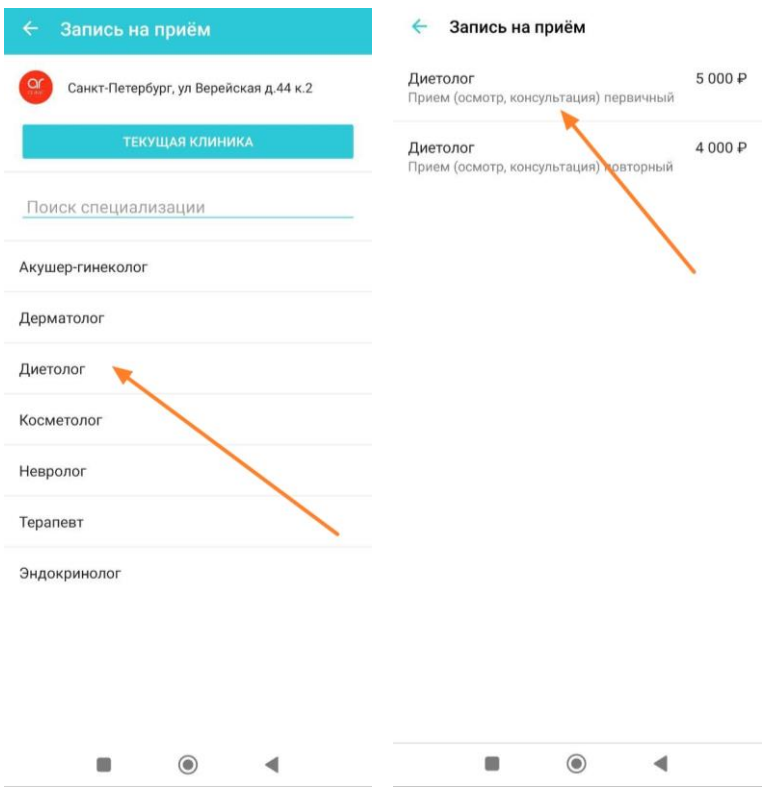

## Выберите врача, дату, время и подтвердите консультацию:

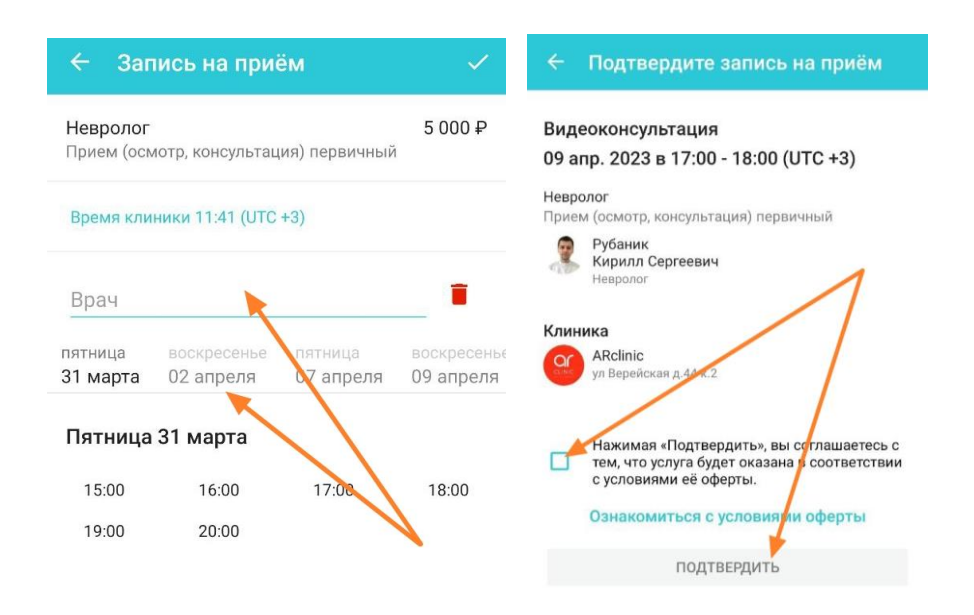

### 5) Оплатите видеоконсультацию.

Нажмите "Оплатить":

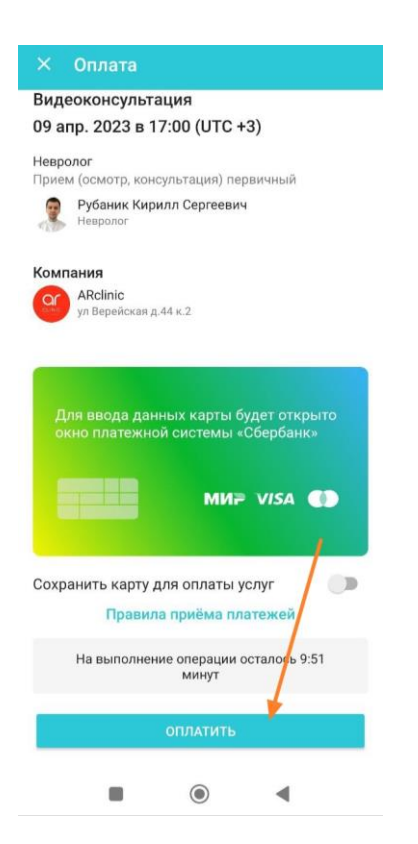

В открывшемся поле заполните данные карты и введите код, который Вам придет по смс:

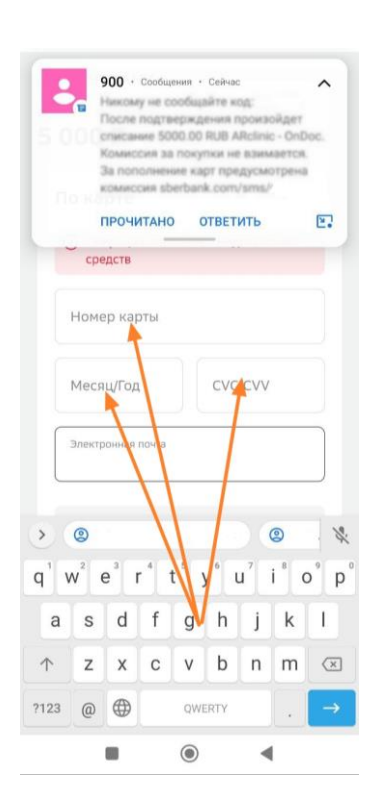

**Нажимите "ОК".** Произойдет бронирование средств, которые спишутся только после проведения консультации.

**6)** Далее клиника должна подтвердить Вашу запись. **Если клиника подтвердит время**, то в личном кабинете в разделе "События" Вы увидите статус "Подтвержден"

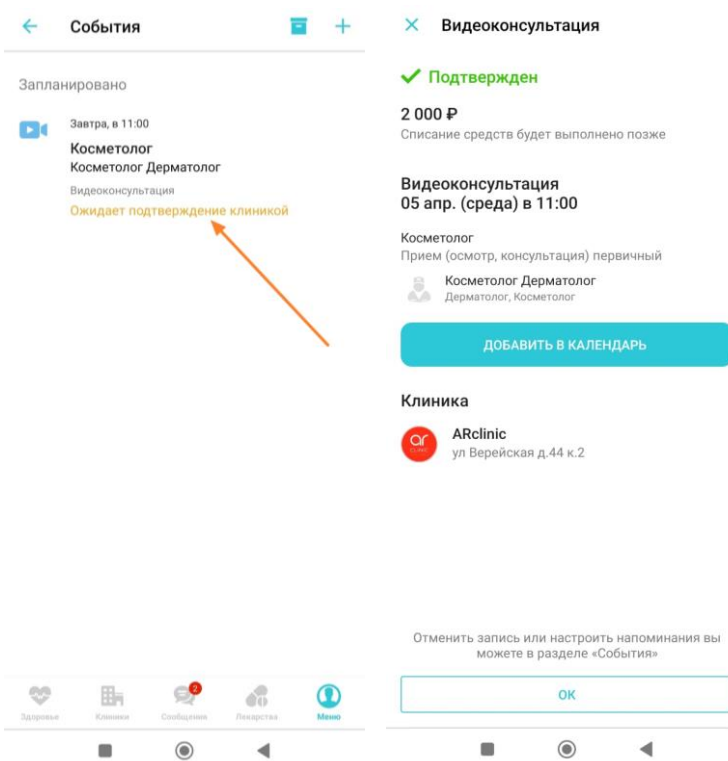

**Если клиника не подтвердит время**, то в личном кабинете в "Событиях" Вы увидите надпись "Отменено", а бронь денежных средств отменится и деньги вернутся на карту.

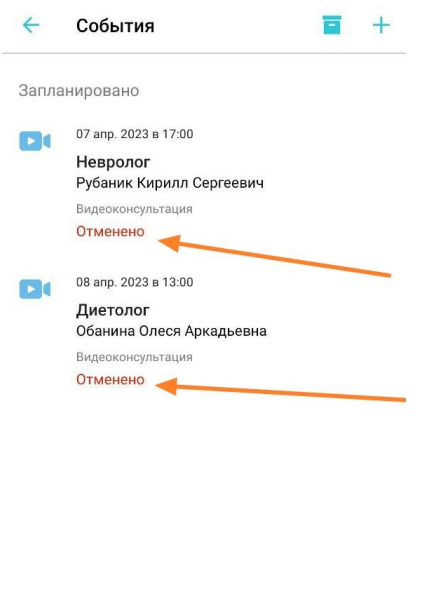

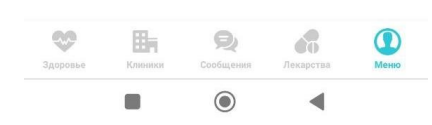

**Мы также можем сами записать Вас.** Тогда в событиях Вы увидите запись "Ожидает оплаты". Нажмите на это поле и оплатите, как описано выше.

### **8) Присоединитесь к видеоконсультации** в день записи.

Вы увидите свою запись на главном экране:

Наталья, какого врача найти? О, Специализация или ФИО **Врачи онлайн** Заказ<br>лекарств Мои записи на Актуально Активируйте<br>личный кабинет ARclinic ä ул Верейская Консультация врача подтверждена **B** Видеоконсультация - 05 апр. 2023 в<br>11:00 Косметолог Дерматолог Дерматолог, Косметолог **АРХИВНЫЕ ОПОВЕЩЕНИЯ** 卧  $\odot$  $\mathbb O$  $\sigma^2_0$ Mexic ø  $\odot$ ◀

• Откроется чат с врачом, куда Вы можете заранее написать вопросы, на которые хотите получите ответы в ходе консультации, можете загрузить снимки и сканы документов и анализов

• За 10 минут до начала консультации появится уведомление о скором начале консультации. Нажмите "Начать консультацию". Откроется окно консультации.

**Включите микрофон и камеру**, нажав на значки:

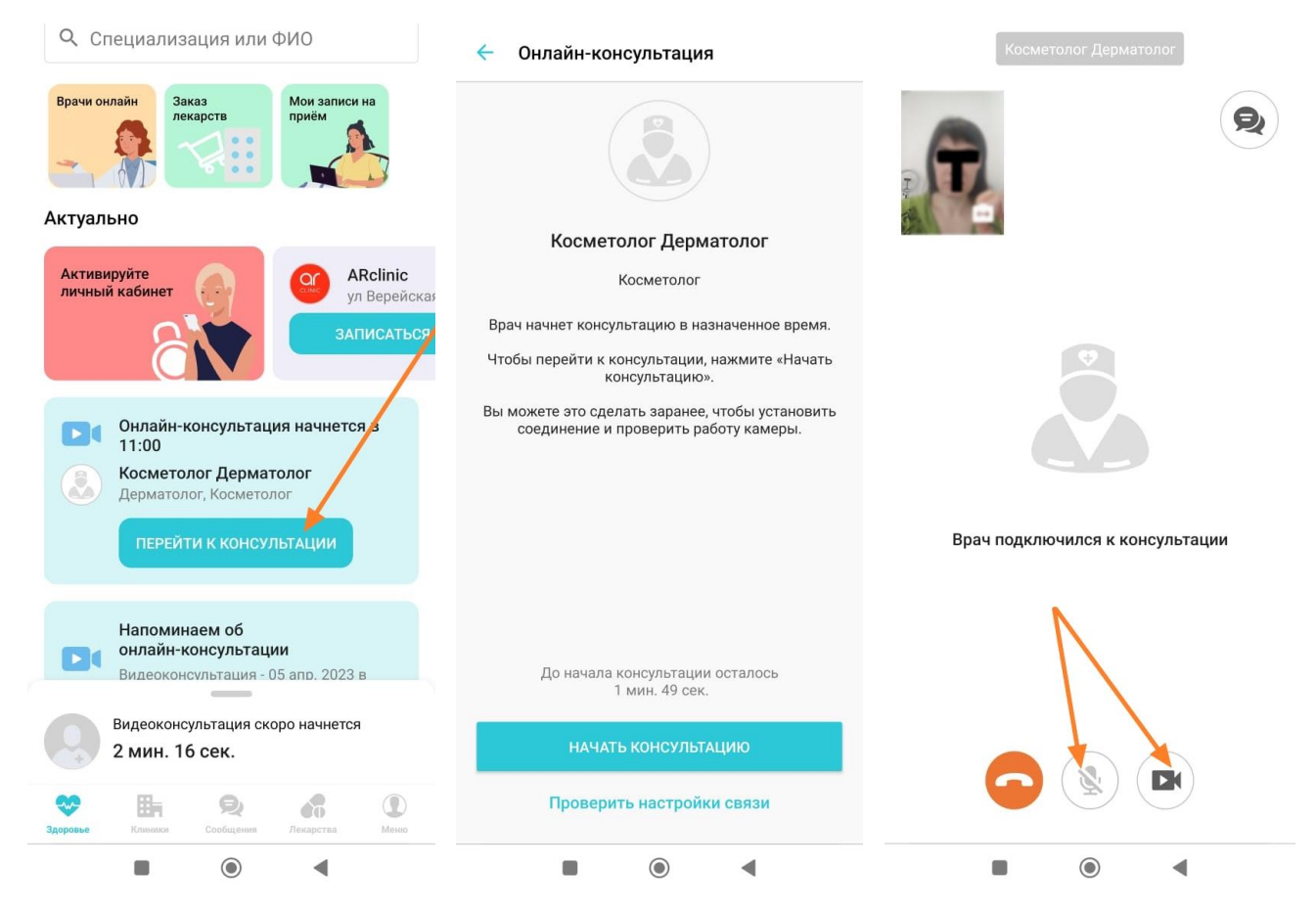

• По окончании консультации нажмите красную трубку и завершите видеотрансляцию:

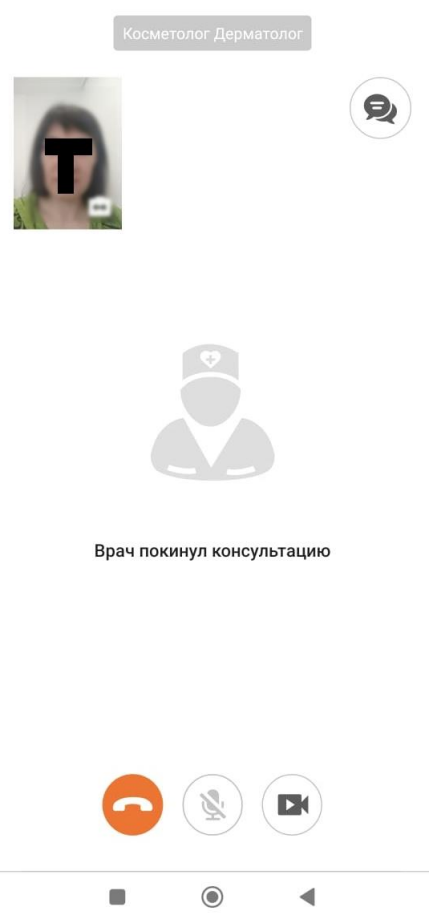

**9)** Денежные средства спишутся с карты только после проведения видеоконсультации. Если по какой-то причине видеоконсультация отменится, или в ходе консультации выяснится, что данная консультация не нужна, то деньги Вам вернутся на карту.

 **10) Оставьте отзыв** о консультации.

**Если у Вас возникли дополнительные вопросы или сложности при регистрации, позвоните или напишите нашим администраторам, и они сами Вас запишут.**

Телефон: +7 (812) 445-65-64, +7 (921) 943-69-00